## Шаг 3. Создание нового проекта

В диалоге Создание нового проекта укажите:

- Имя проекта. По умолчанию Мастер задает имя LicenseProject\_X, где X порядковый номер создаваемого проекта.
- Каталог проекта.
- Имя библиотеки с защищенным кодом. Параметр доступен в случае серверной защиты.

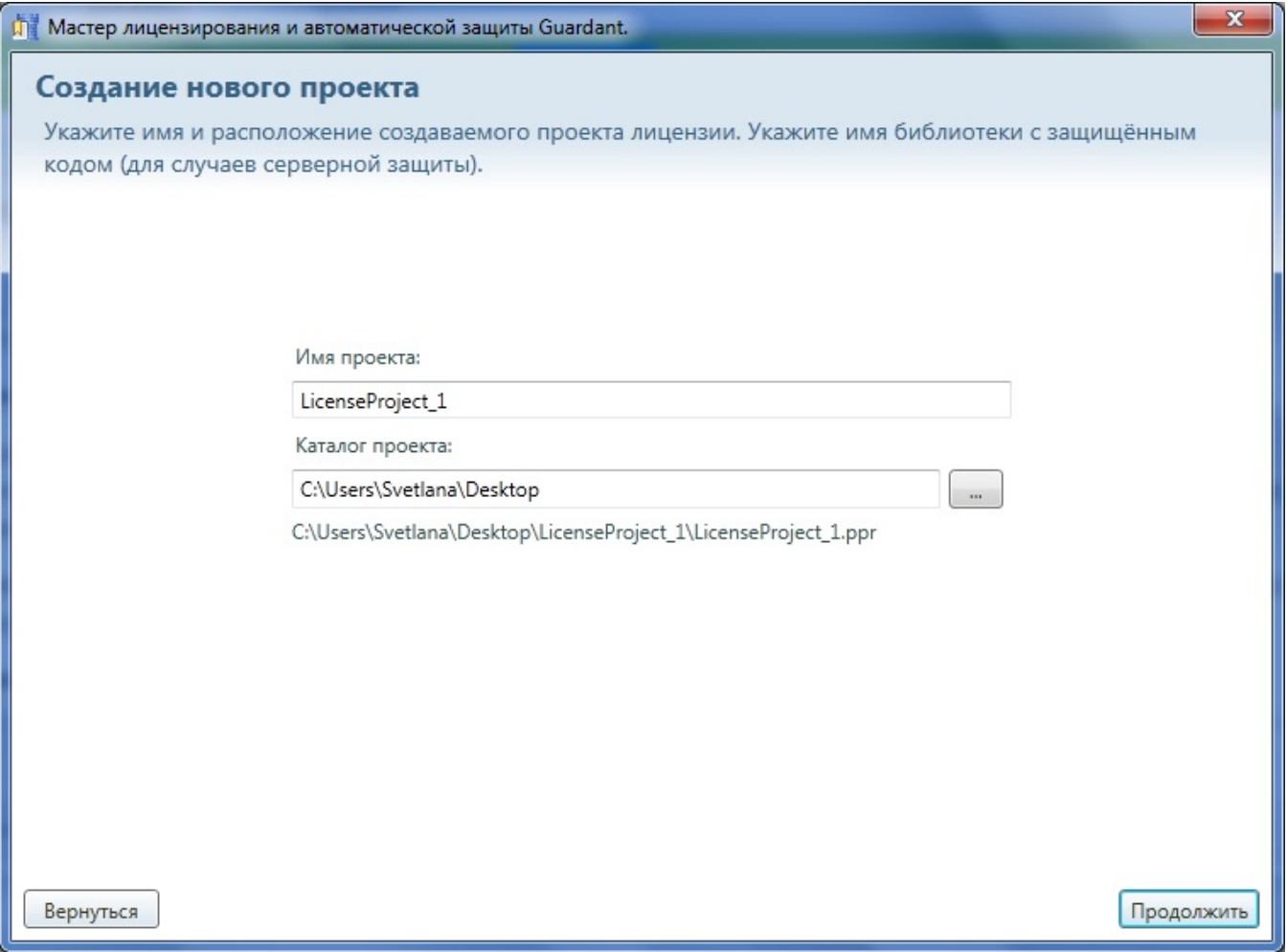

Нажмите на кнопку Продолжить для перехода на следующий шаг либо на кнопку Вернуться для возрата на Шаг 2 "Настройка параметров нового [проекта"](https://dev.guardant.ru/pages/viewpage.action?pageId=2032053).